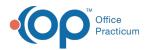

# Patient Chart: Clinical Contacts

Last Modified on 12/28/2022 8:48 am EST

Version 21.0

This window map article points out some of the important aspects of the window you're working with in OP but is not intended to be instructional. To learn about topics related to using this window, see the **Related Articles** section at the bottom of this page.

# **About Patient Chart: Clinical Contacts**

#### Path: Clinical, Practice Management, or Billing tab > Patient Chart button > Clinical Contacts

The Clinical Contacts window keeps track of the Specialists, Providers, Pharmacies etc. that take part in the care of a mutual patient.

Note: Just like a paper chart, the electronic chart in OP contains personal health information and should be kept protected and confidential. Always close all windows on your screen and log out of OP when you are not at your workstation.

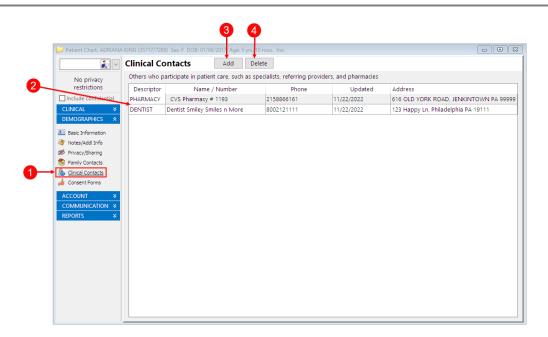

## Patient Register: Clinical Contacts Map

| Number | Section                  | Description                                                                                                    |
|--------|--------------------------|----------------------------------------------------------------------------------------------------|
| 1      | Clinical Contacts button | The Clinical Contacts button accesses the Clinical contacts window in the patient's chart.                                                                                                    |
| 2      | Clinical Contacts grid   | The Clinical Contacts grid lists the specialists, providers, pharmacies etc. that take part in the care of a mutual patient. The list displays the contact descriptor, contact name, contact phone number, updated date, and contact address. |

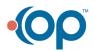

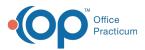

| 3 | Add button    | The <b>Add</b> button adds a contact to the Clinical Contacts grid. Clicking the Add button opens the Address book. |
|---|---------------|----------------------------------------------------------------------------------------------------|
| 4 | Delete button | The <b>Delete</b> button deletes a selected contact from the Clinical Contacts grid.                                |

Version 20.18

This window map article points out some of the important aspects of the window you're working with in OP but is not intended to be instructional. To learn about topics related to using this window, see the **Related Articles** section at the bottom of this page.

## **About Patient Chart: Clinical Contacts**

#### Path: Clinical, Practice Management, or Billing tab > Patient Chart button > Clinical Contacts

The Clinical Contacts window keeps track of the Specialists, Providers, Pharmacies etc. that take part in the care of a mutual patient.

Note: Just like a paper chart, the electronic chart in OP contains personal health information and should be kept protected and confidential. Always close all windows on your screen and log out of OP when you are not at your workstation.

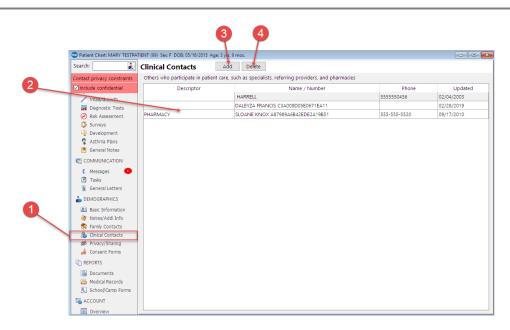

## Patient Register: Clinical Contacts Map

| Number | Section                  | Description                                                                                                    |
|--------|--------------------------|----------------------------------------------------------------------------------------------------|
| 1      | Clinical Contacts button | The Clinical Contacts button accesses the Clinical contacts window in the patient's chart.                                                                                                    |
| 2      | Clinical Contacts grid   | The Clinical Contacts grid lists the specialists, providers, pharmacies etc. that take part in the care of a mutual patient. The list displays the contact descriptor, contact name, contact phone number, and updated date. |

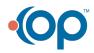

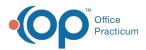

| 3 | Add button    | The <b>Add</b> button adds a contact to the Clinical Contacts grid. Clicking the Add button opens the Address book. |
|---|---------------|----------------------------------------------------------------------------------------------------|
| 4 | Delete button | The <b>Delete</b> button deletes a selected contact from the Clinical Contacts grid.                                |

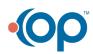